#### **STEP 1**

 $O<sub>2</sub>$ 

Download the free Transdev M-tickets app by searching for '**Yorkshire M-tickets**' in the Google Play or App Store. Once downloaded, open, set up your account with **email address**, **mobile phone number** and a **pin or password** to protect your account. (These details are only required once for new users).

Once you have registered and the app is loaded you will see the **Menu screen**. By clicking '**Buy tickets**' you will then be taken to a screen displaying the various ticket categories available. The Menu screen can also be used to access Zone Maps to show you where our tickets are valid as well as answers to frequently asked questions and to contact us.

## **STEP 2**

**STEP 3**

Choose from the different tickets available for the area selected; Either **1-day**, **7-day** or **4-week**.

Select the ticket type you require to be taken to the next screen.

The 'Buy tickets' page displays the areas where our tickets are valid. Select the area you wish to travel **to**, **from** or **within** to show the different tickets available.

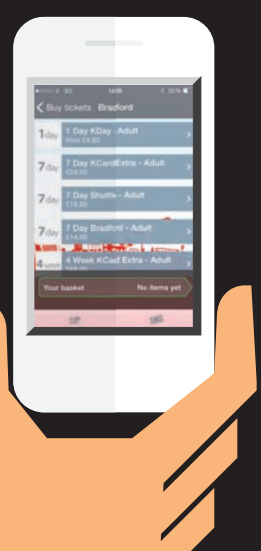

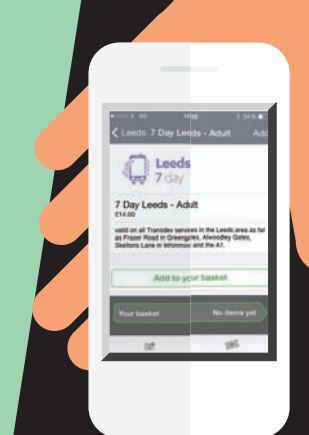

#### **STEP 4**

When a ticket has been selected, a description of the ticket is given and the ticket price displayed. If this is the ticket you want then press '**Add to your basket**'. Your chosen ticket will appear in '**Your basket**' at the bottom of the screen. At this stage you can continue to shop for more tickets or press '**Checkout**' to make your purchase.

7 Day Leeds - Adult (E14.00)

completing payment, you confirm that<br>have read and agree to the terms and<br>ditions of service listed to on the main

Pay with Barclays Plogs Pay by credit / debit card

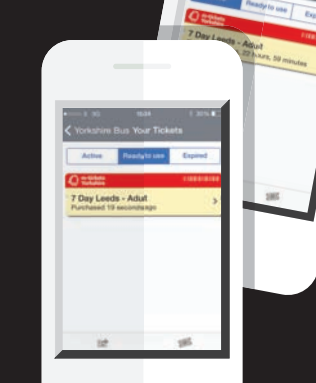

### **STEP 7**

The '**Your Tickets**' page can be accessed by pressing the icon at the bottom of the screen. Here you can see your **active tickets**, your tickets that are **ready to use** and any **expired tickets** that have already been used.

**STEP 8 This is what an active ticket** word is randomly generated and will change on a daily basis as will the colour of the box. Details of the **ticket** expiry are also displayed on the ticket for the driver or

## **STEP 5**

At the checkout screen you will be asked to check your order and to choose your preferred payment method. You can pay with **Barclays Pingit** or pay by **credit or debit card**. If you choose to pay by Barclays Pingit and don't already have the Barclays Pingit app, you will be taken through the download procedure. If you choose pay by credit or debit card you will be asked to enter your card details, if you haven't already done so. Follow the on-screen instructions until payment is complete.

## **STEP 6**

**Activate Now** 7 Day Leeds - Adı

Once your purchase is complete you will be able to activate your ticket by pressing the '**Activate now**' button. **Don't press this until you are ready to use the m-ticket** as the countdown clock to the ticket expiry starts as soon as the button is pressed.

**looks like**. The four letter **type**, **expiry date** and a **countdown clock** to the revenue inspector to check.

# **STEP 9**

Once the countdown has finished, the ticket is then '**Expired**' and can no longer be used.

**RAWR** 

7 Day Leeds - Adult

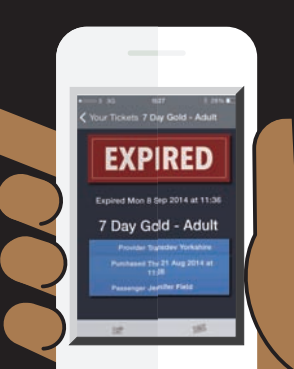